## **Ejercicio 8 SAP HCM: Gestión de Eventos**

En este ejercicio se encadenan varias transacciones con el objetivo de crear un evento con una fecha de celebración, inscribir a los participantes y obtener un listado de participantes.

## **PV10. Crear evento con recursos**

En la ventana inicial, seleccione como Variante plan, el "Plan actual" y pulse el check verde:

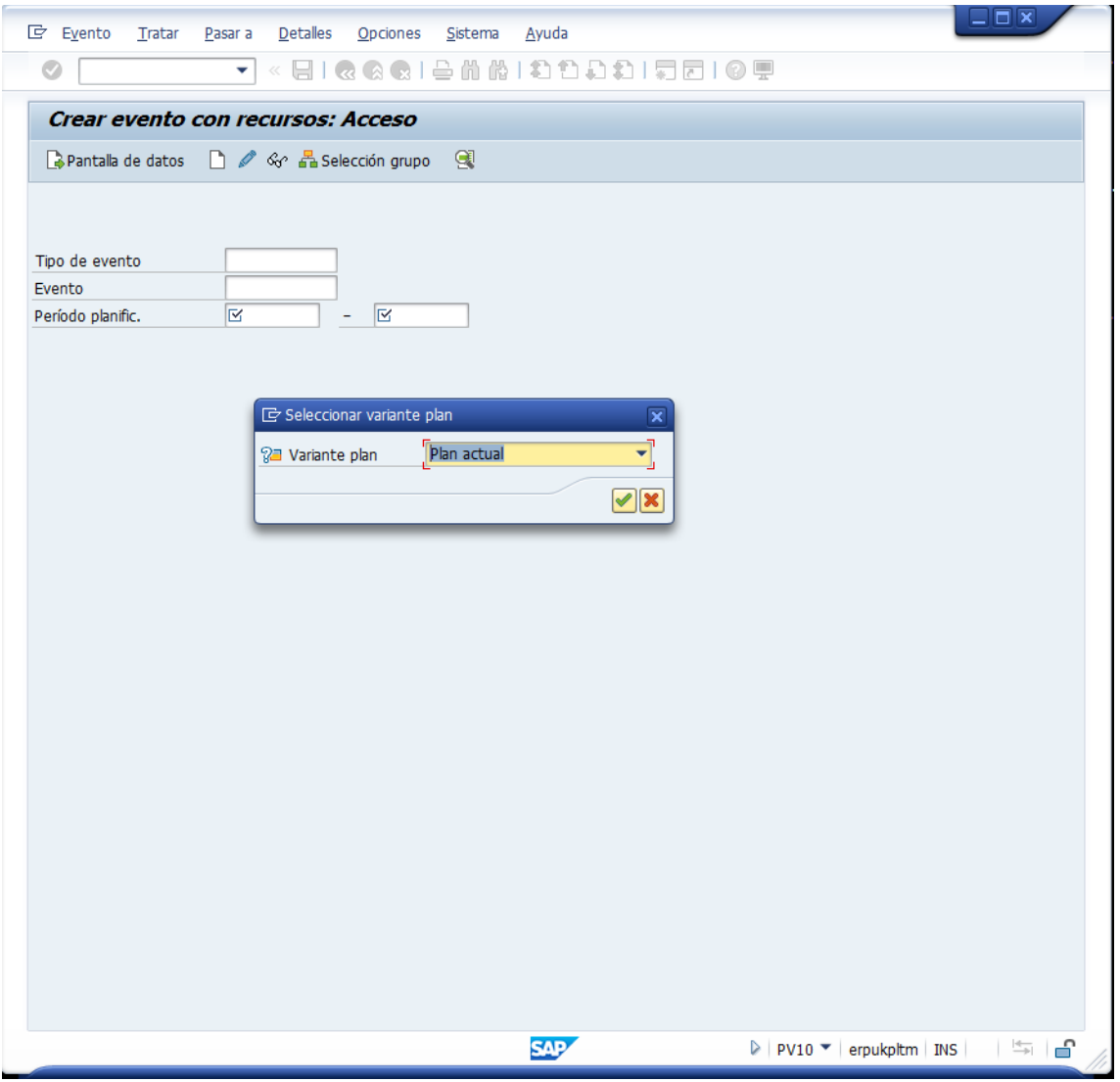

Datos a utilizar:

- Tipo de evento: Elija un identificador de curso desde el matchcode
- Evento: déjelo en blanco
- Periodo planific.: elija las fechas de inicio y fin del periodo planificado

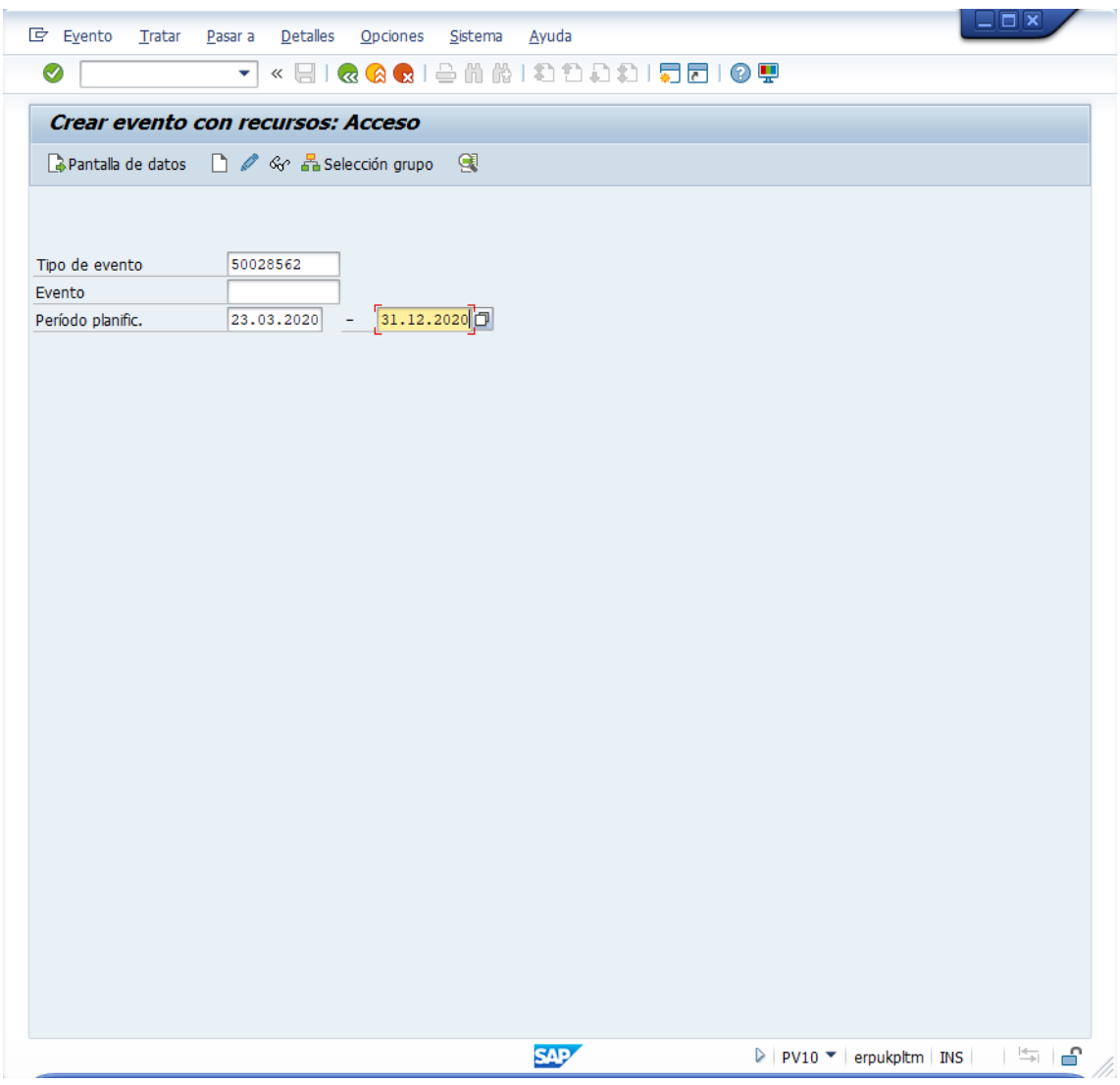

Pulse "Pantalla de datos"

Datos a utilizar:

• Sede de formación: seleccione el id de una sede con el matchcode

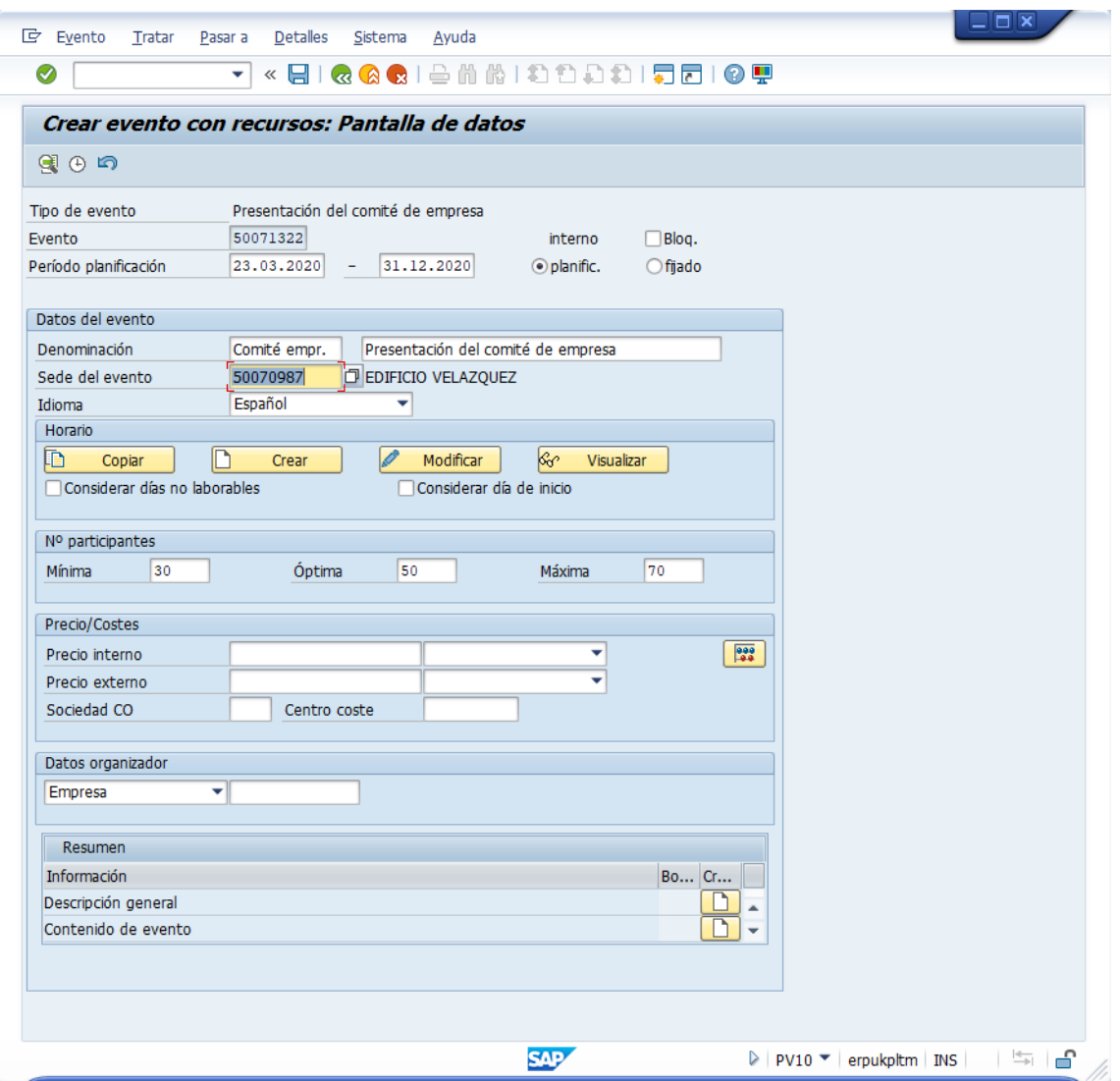

Pulse el botón "Crear" en el bloque "Horario". Aparecerá la ventana "Crear horario propio".

Datos a utilizar:

- Horario: elija 1-DAY (el evento es de 1 día)
- Día de inicio: elija el día de la semana en que se realizará el evento

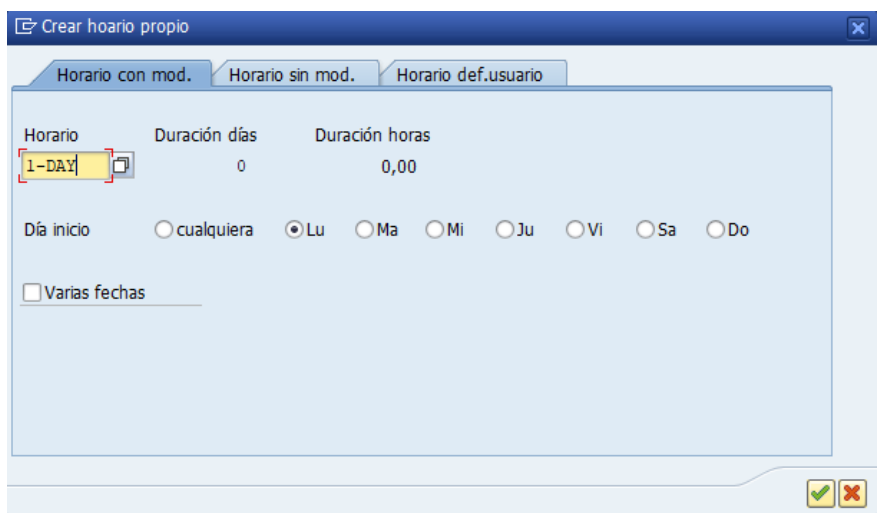

Pulse el check verde.

Puede visualizar los datos del horario del evento, pulsando el botón "Visualizar":

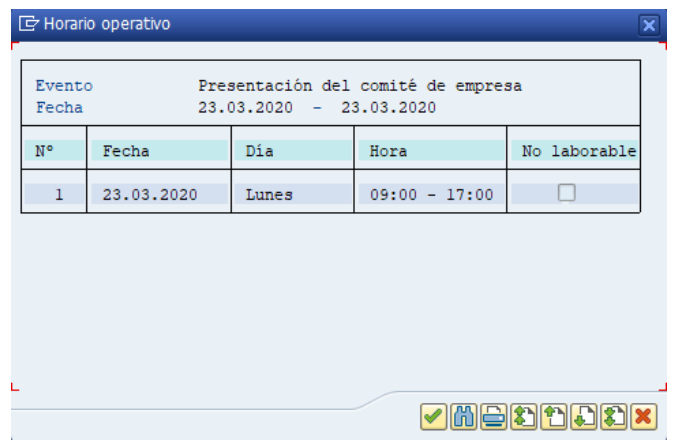

Pulse Grabar, para guardar el evento.

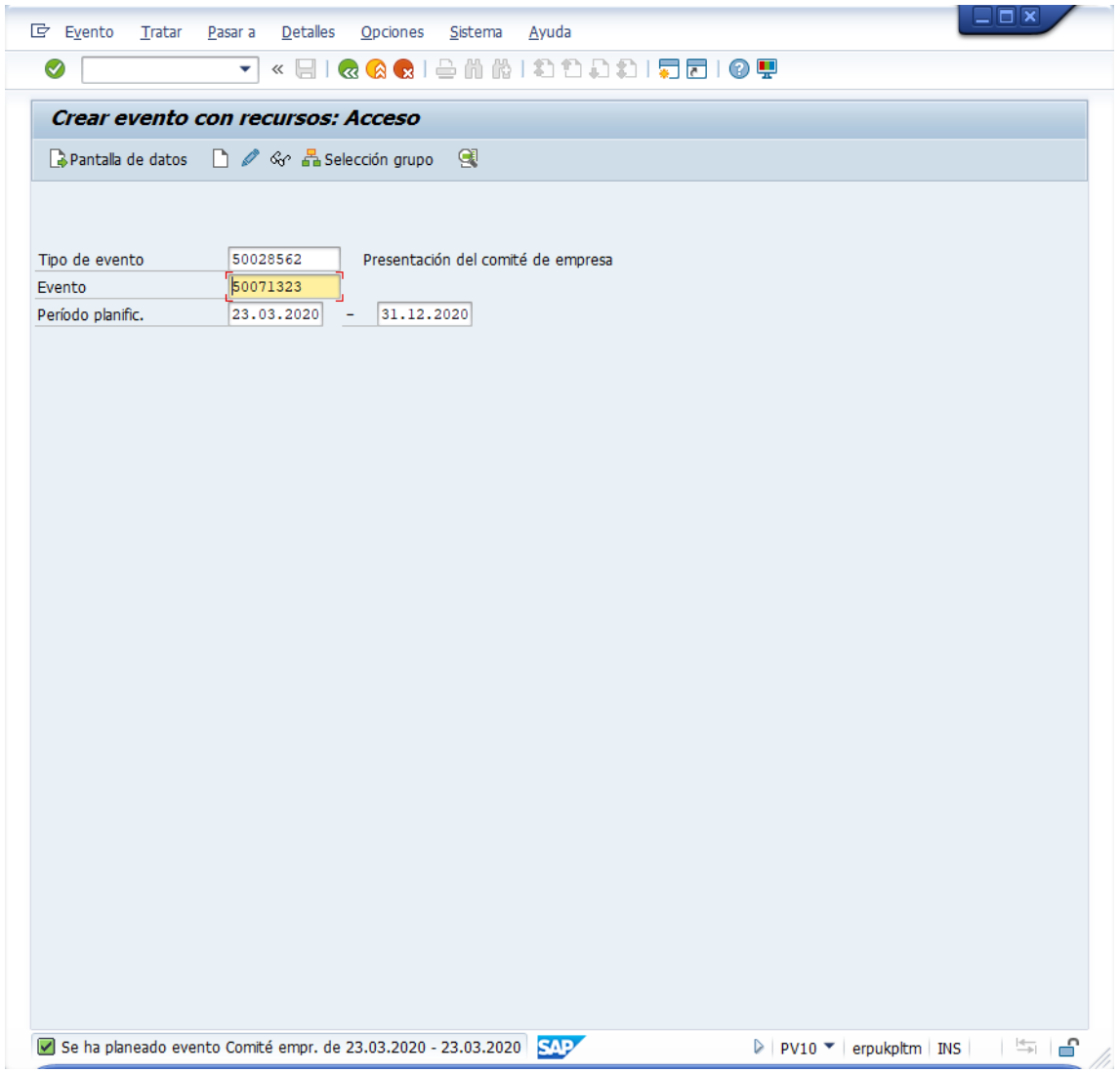

Anote el identificador del evento. En el ejemplo: 50071323.

## **PV00. Inscribir participante a evento**

Datos a utilizar:

• Tipo de evento: Elija el tipo de evento creado anteriormente (en el ejemplo, 50028562).

Pulse INTRO. Aparecerá la lista de eventos disponibles en la Oferta de eventos. Seleccione la fila del evento que haya creado:

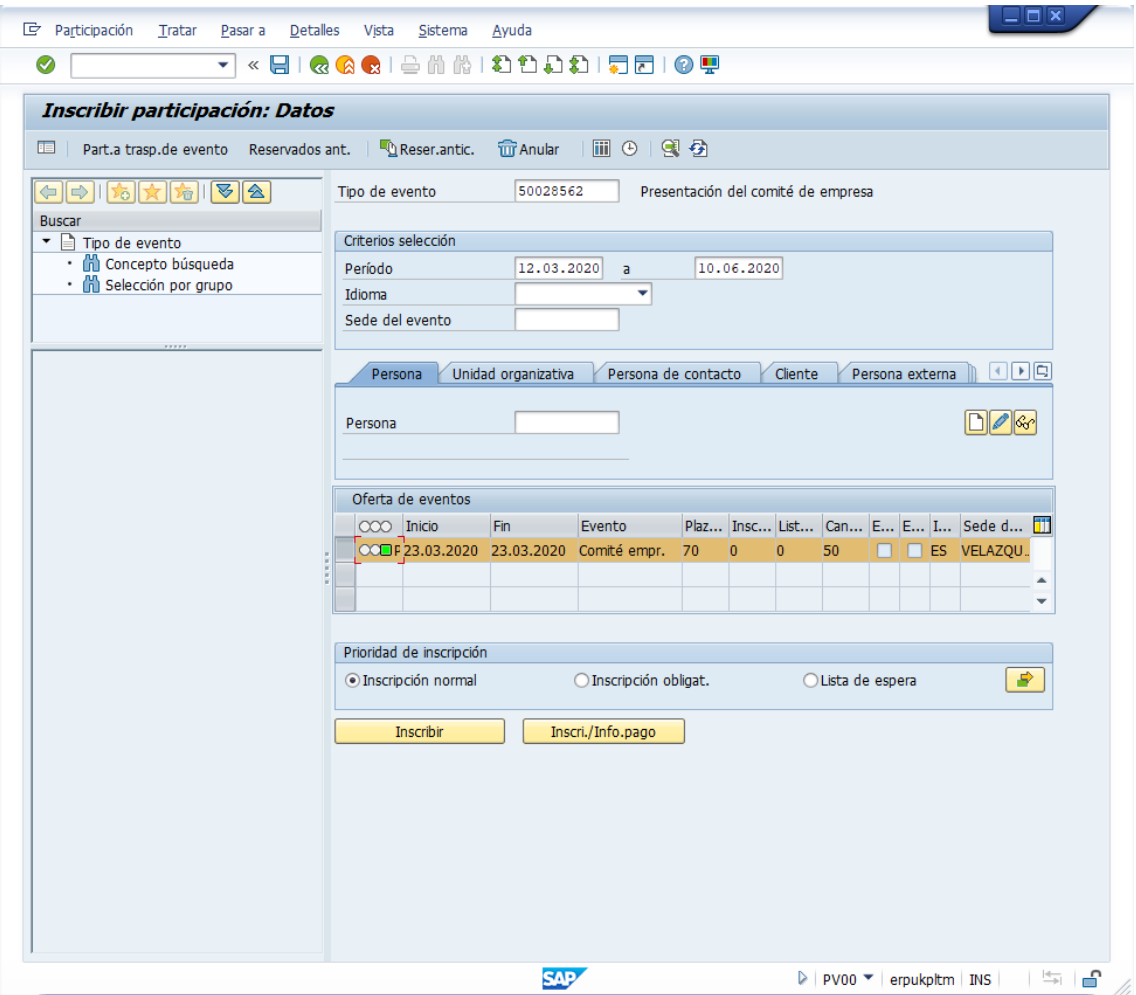

Datos a utilizar:

• Persona: el ID del personal del empleado que haya creado

Pulse Inscribir.

El empleado habrá quedado inscrito en el evento y se habrá descontado una plaza de las plazas libres.

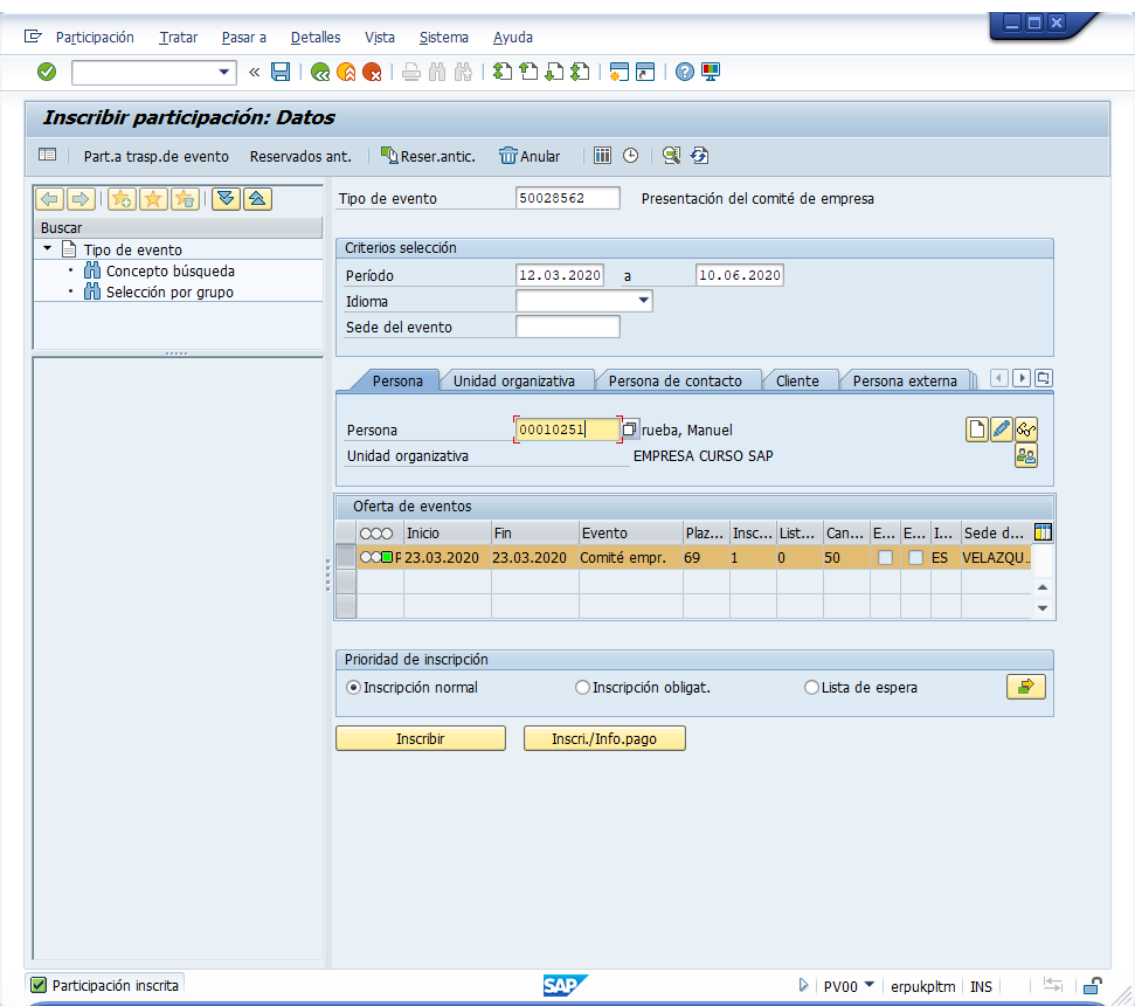

## **PV07. Lista de participantes**

Datos a utilizar:

• Tipo de formación: Elija el tipo de evento creado anteriormente (en el ejemplo, 50028562).

Pulse INTRO.

Seleccione la convocatoria del evento que ha creado de la Oferta de eventos.

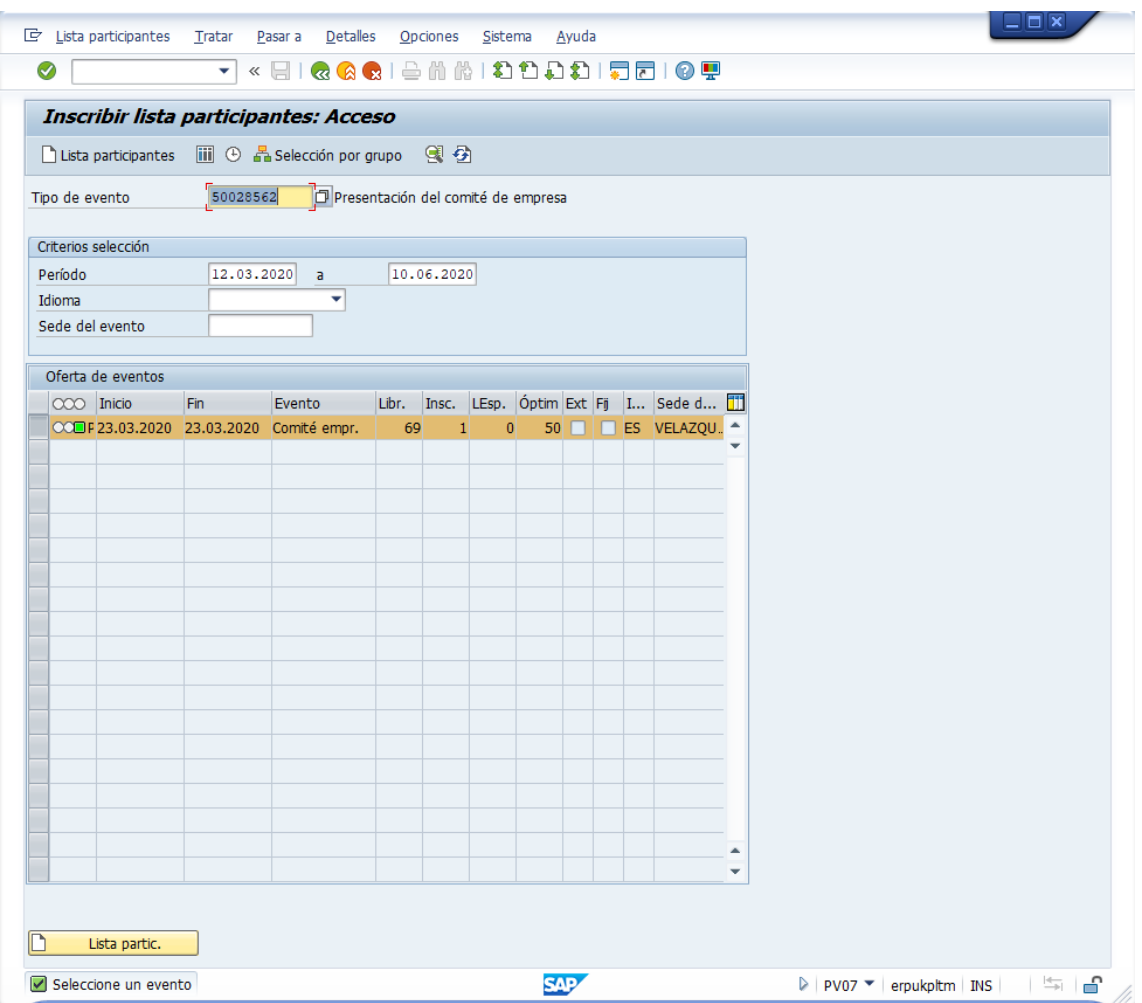

Y pulse el botón Lista de participantes (icono de listado) o CTRL+MAYÚS+F6 para ver los participantes inscritos y datos relacionados.

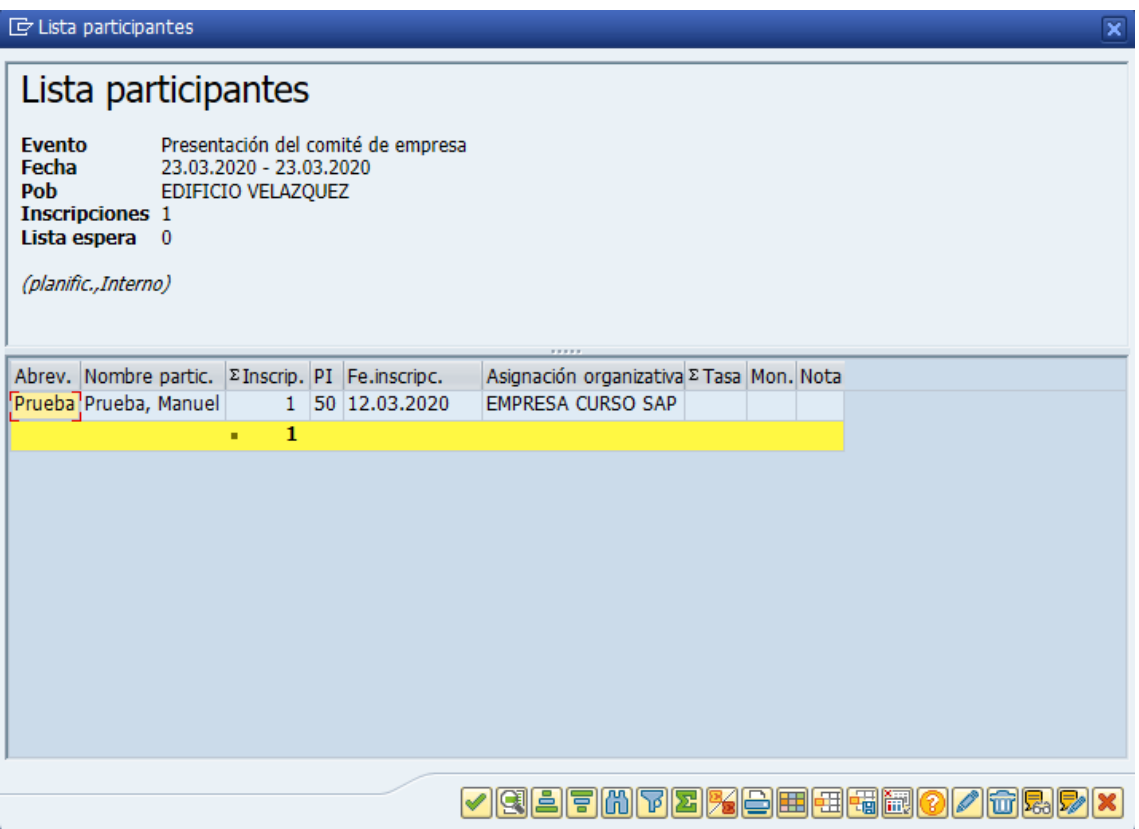